# **MAOL RY: PELIOHJELMOINTIA – SCRATCH AUTOPELI**

# **INKSCAPE**

Suunnitellaan ensin autorata. Jos 480 x 360 koko jaetaan 120 x 120 neliöihin, niin saamme 4 x 3 ruudukon. Idea on tehdä kuusi erilaista radan osaa, niin näistä osista voimme koota halutunlaisen autoradan.

- 1. Piirrä ympyrä, jonka halkaisija on 180 px ja piirrä neliö, jonka sivun pituus on 120 px. Eli jos laitat neljä neliötä vierekkäin, niin saat kuvan mukaisen tilanteen.
- 2. Laita yksi neliö ja yksi ympyrä kuten kuvassa. Ympyrän keskipisteen pitää olla neliön kärjessä. Valitse molemmat kuviot yhtä aikaa aktiiviseksi valintatyökalulla (nuoli) ja ota komento: POLKU | LEIKKAUS.
- 3. Jolloin saat kahden kuvion yhteisestä alasta uuden kuvion, kuten kuvassa.
- 4. Piirrä ympyrä, jonka halkaisija on 60 px. Laita ympyrä kuten kuvassa eli ympyrän keskipisteen pitää olla kuvion kärjessä ja ympyrän pitää olla päällimmäisenä kuviona. Valitse molemmat kuviot yhtä aikaa aktiiviseksi valintatyökalulla (nuoli) ja ota komento: POLKU | LEIKKAUS.
- 5. Jolloin saat kahden kuvion yhteisestä alasta uuden kuvion, kuten kuvassa.
- 6. Muuta näin syntyneen osan väri tienväriksi (esim. ruskea) ja tienosa vihreän neliön päälle kuten kuvassa. Lopputuloksena on tie, jonka leveys on 60 px ja reunoilla on 30 px nurmikkoa. Tien pitää olla sivusta katsottuna keskellä neliötä. Valitse molemmat osat aktiiviseksi ja ryhmitä.

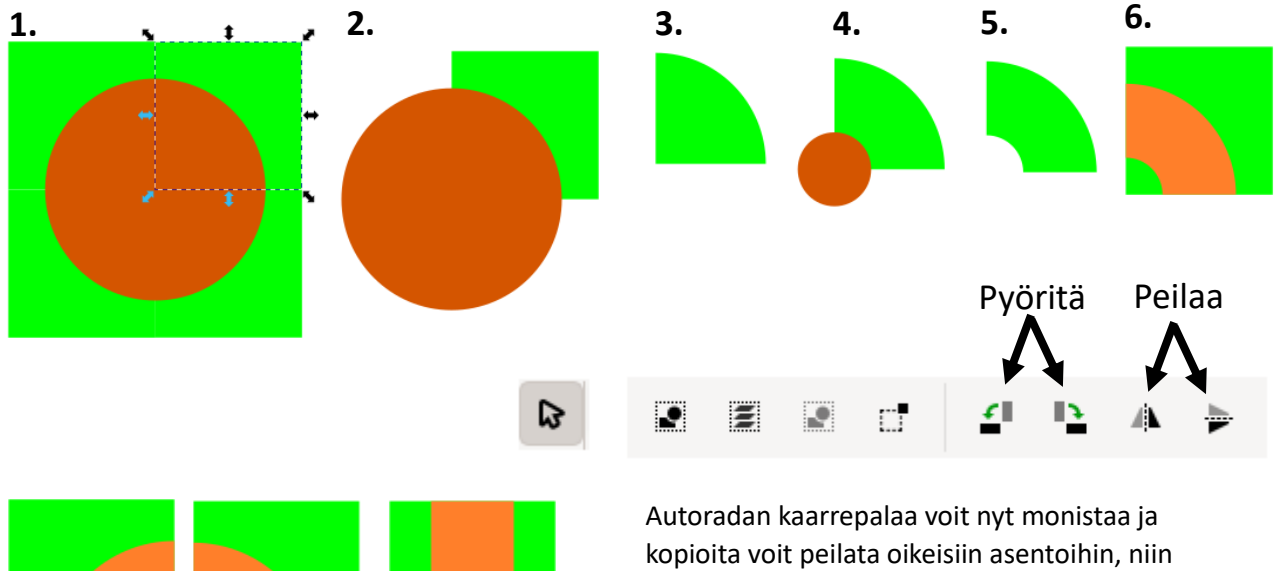

saat helposti eri kaarrepalat valmiiksi. Lisäksi tarvitset vaaka- ja pystysuoran autoradan palan. Käytännössä tee suorakulmio, jonka koko on 60 px x 120 px.

Nosta tämä tien osa vihreän neliön päälle ja keskitä ja lopuksi ryhmitä. Vaakasuora tie saadaan tehtyä pystysuoran tien kopiosta, kun se vain pyöräytetään 90°:tta.

Seuraavaksi tee lisää kopioita paloista ja nosta ne vierekkäin, niin että syntyy valmis autorata. Autorata koostuu tässä neljästä vaakaruudusta ja kolmesta pystyruudusta. Voit lisätä myös maalialueen, joka koostuu 10 px x 10 px mustista ja valkeista neliöistä.

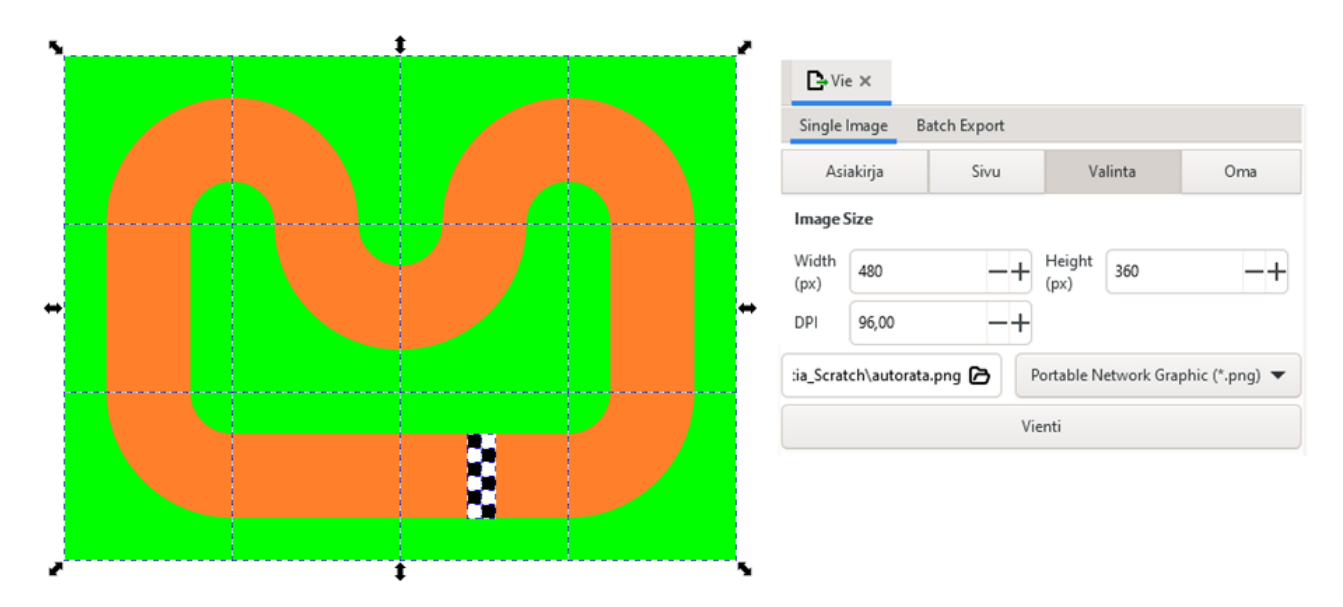

Tämän jälkeen tallenna ensi autorata komennolla: **Tiedosto | Tallenna,** ja sen jälkeen tee autoradasta pngkopio komennolla: **Tiedosto | Vie**. Katso, että kohta: **Valinta**, on valittuna, jonka jälkeen paina kansion muotoista painiketta. Valitse tallennuspaikka ja anna tiedostolle nimi. Lopuksi paina Tallenna -painiketta.

Suunnitellaan seuraavaksi auto.

- 1. Piirrä aluksi suorakulmio, jonka on 40 px leveä ja 20 px korkea. Valitse autolle väri ja laita reunaviiva (0,25 px).
- 2. Piirrä musta suorakulmio auton päälle.
- 3. Piirrä auton värinen suorakulmio katoksi. Lisäksi piirrä neljä kapeaa suorakulmiota ja pyöräytä ne vinoittain ja nosta paikoilleen.
- 4. Lopuksi koristele auto lampuin ja vauhtiviivoin. Tallenna auto png-kuvaksi komennolla: Tiedosto | Vie. Samalla voit vaihtaa auton väriä ja tallentaa toisen kopion autosta.

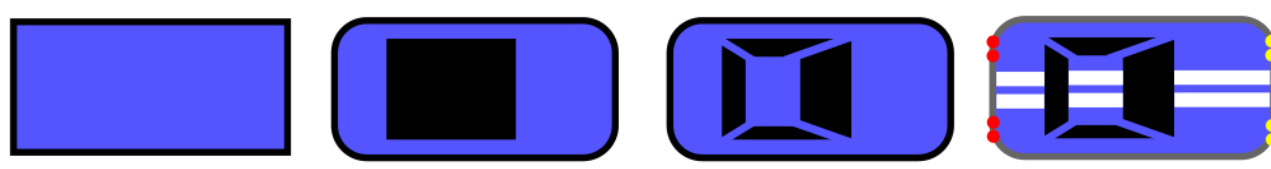

### **SCARTCH**

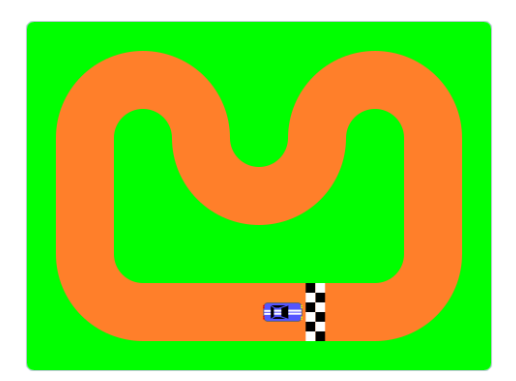

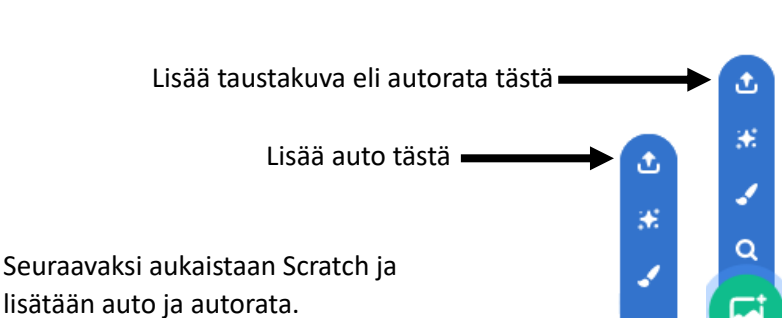

 $\alpha$ 

Lisätään autoon seuraavat komennot ja meillä on yksinkertainen autopeli valmis.

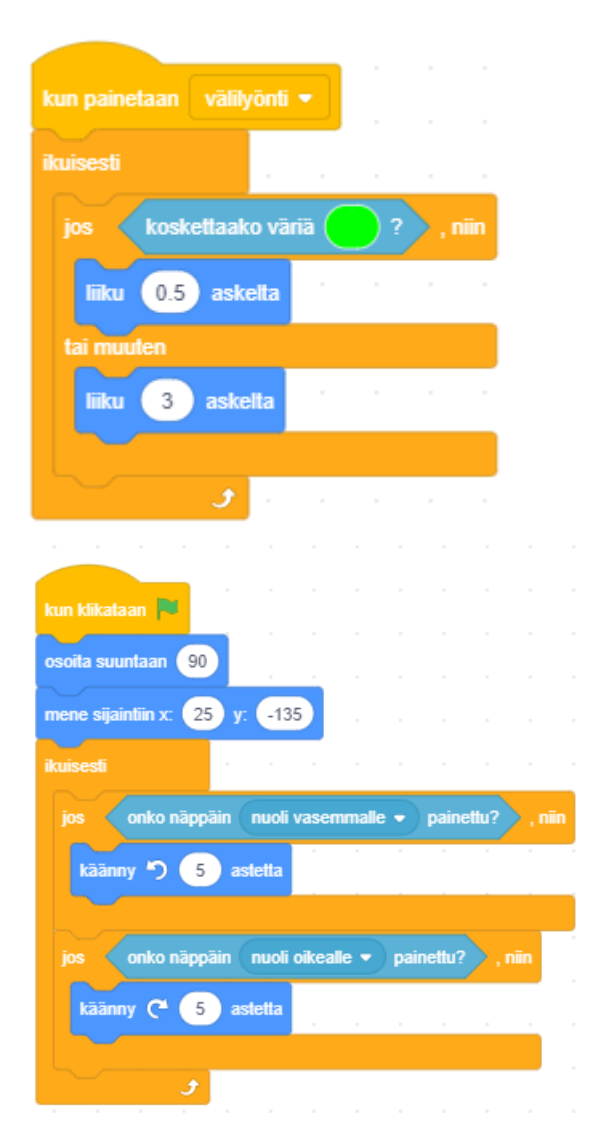

Kun painetaan välilyöntiä, niin lähdetään liikkeelle. Liike jatkuu eteenpäin 3 askelta kerrallaan, kunnes törmätään vihreään väriin.

Silloin kun törmätään vihreään väriin, niin mennään todella hitaasti eli vain 0.5 askelta kerrallaan.

Kun peli käynnistetään, niin auto laitetaan aloituspaikkaan ja aloitussuuntaan (itään päin).

Luodaan auton ohjaus ikuisesi olevan silmukan sisälle.

Jos painetaan nuoli vasemmalle -painiketta, niin auto kääntyy 5 asetta kerrallaan vastapäivään eli vasemmalle.

Jos painetaan nuoli oikealle -painiketta, niin auto kääntyy 5 astetta kerrallaan myötäpäivään eli oikealle.

Kun olet saanut koodin valmiiksi, niin testaa peliä.

# **KAKSINPELI**

Lisätään toinen, eri värinen auto, jolloin saamme aikaiseksi kaksinpelin.

Lisää seuraavat koodit toiseen autoon.

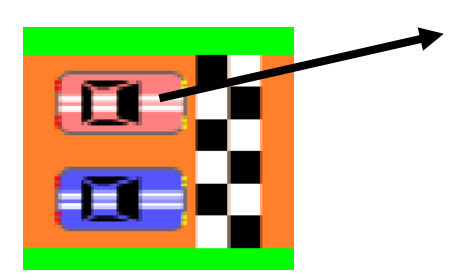

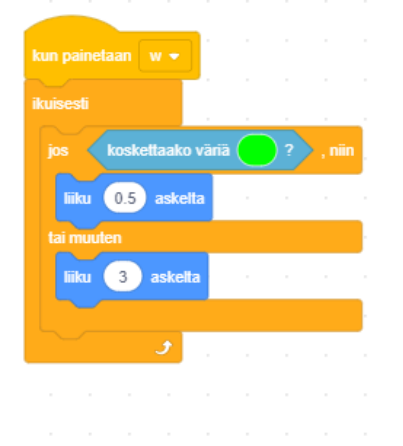

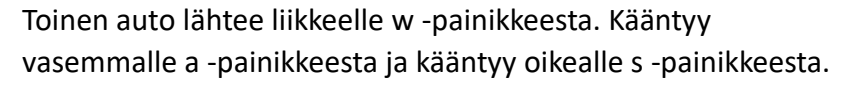

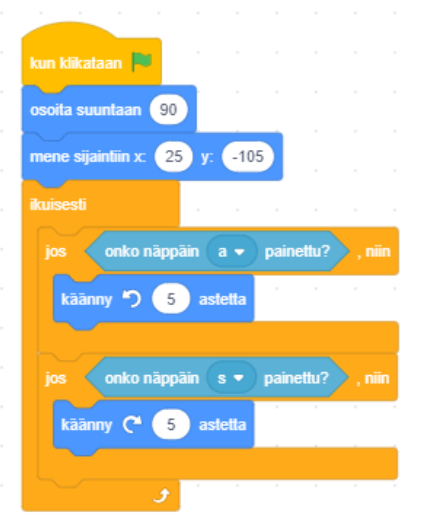

## **KIERROSLASKURIT AUTOILLE**

## Perusta ensi neljä muuttujaa: A, A1, B ja B1.

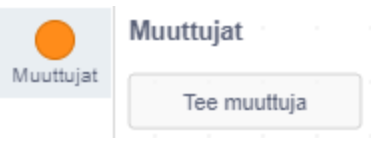

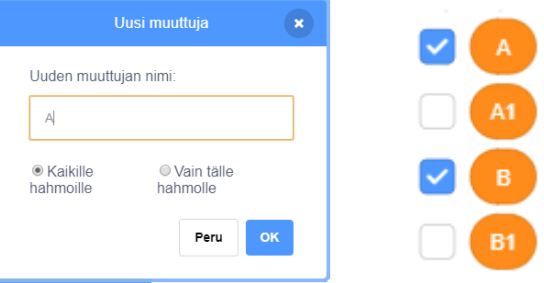

## Lisää seuraavat koodit autoille

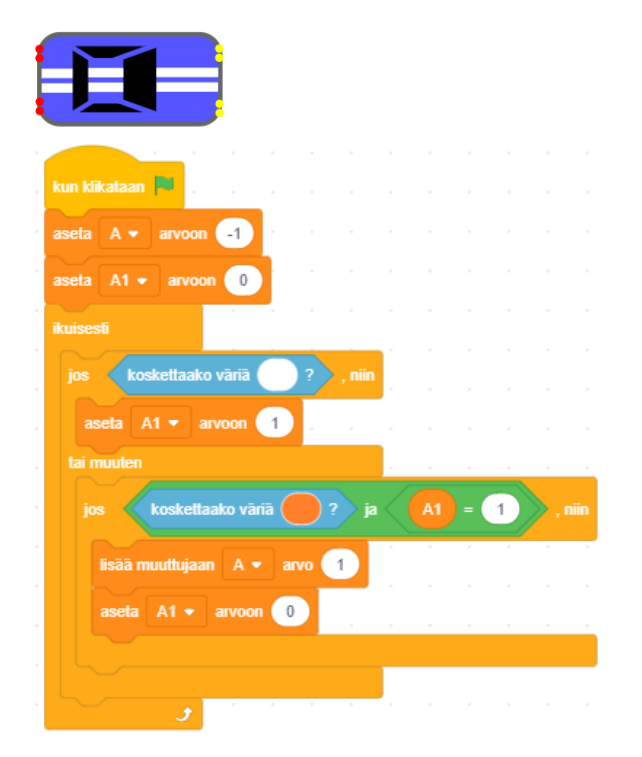

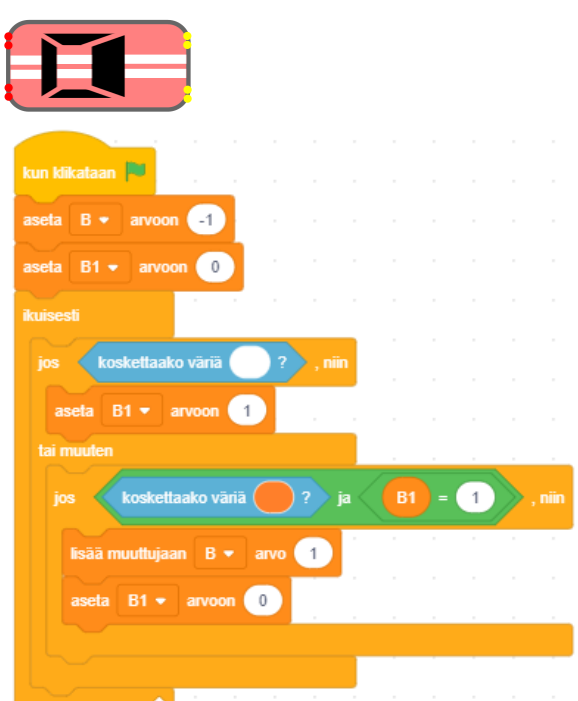

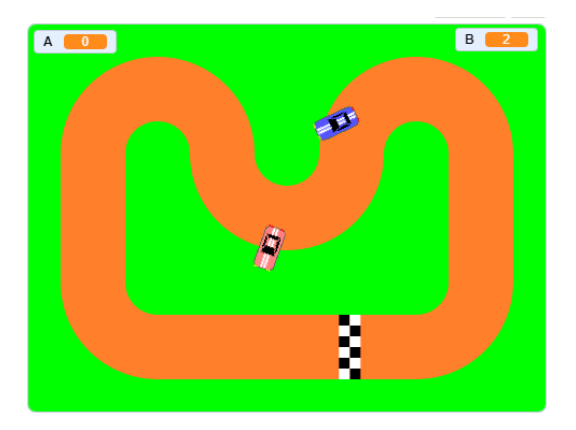

Laskurin idea on seuraava.

Kun ollaan maalialueella (kosketetaan valkoista väriä), niin silloin laitetaan A1 (tai B1) muuttujan arvoksi 1. Kun ei olla maalialueella eli ollaan tiellä (kosketetaan ruskeaa tien väriä) ja lisäksi A1 (tai B1) muuttujan arvo on tällöin 1, niin silloin kasvatetaan laskuria eli muuttujaa A (tai B). Laskurin kasvatus palauttaa muuttujan A1 (tai B1) arvon takaisin 0:ksi eli laskurin kasvatus sallitaan vasta sitten, kun ollaan uudestaan maalialueella.

Ei kun peliä testaamaan. Sitten voi ottaa vaikka pienen kilpailun luokan sisällä cup-periaatteella.